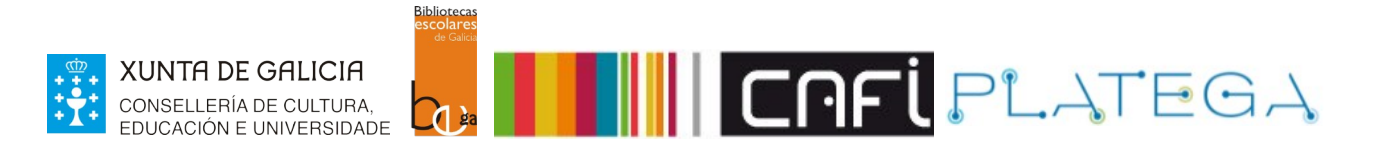

# Módulo 4\_CIRCULACIÓN

# Unidade 4\_Listas de usuarias/os\_Recuperación de fichas

# 1 LISTAS DE USUARIAS/OS

## 1.1 ACCESO ÁS LISTAS

- a) Dende o módulo de usuarias/os
- b) Dende o menú ferramentas

# 1.2 XESTIONAR LISTAS

- a) Crear lista
- b) Engadir usuarias/os a unha lista
- c) Editar lista
- d) Borrar lista
- 1.3 IMPRIMIR CARNÉS DE USUARIA/O A PARTIR DUNHA LISTA

# 1.4 FUSIONAR FICHAS DE USUARIAS/OS

#### 2 BUSCA DE FICHAS DE USUARIAS/OS

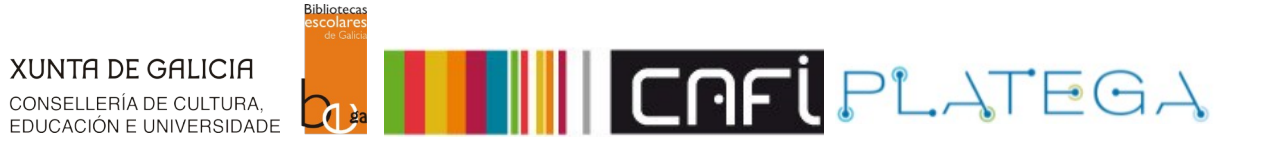

# **1. LISTAS DE USUARIAS/OS**

Serven para crear grupos de fichas de usuaria/o, o que nos permite xerar informes, imprimir carnés ou modificar fichas en lote.

# **1.1 ACCESO ÁS LISTAS**

Pódese acceder de dúas formas diferentes:

## **a) Dende o módulo de usuarias/os**

1.- Preme sobre a opción do menú superior da Intranet ou do menú central da pantalla de inicio.

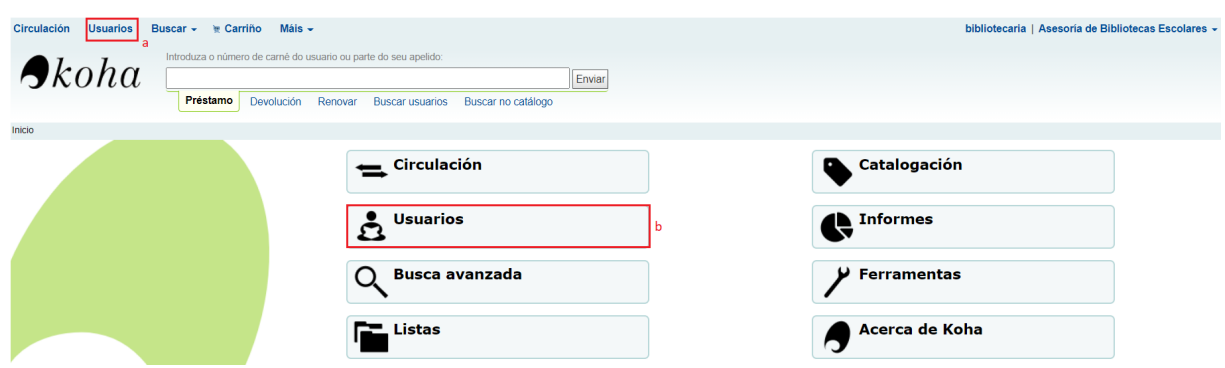

# 2.- Preme no botón **Listas de usuarios.**

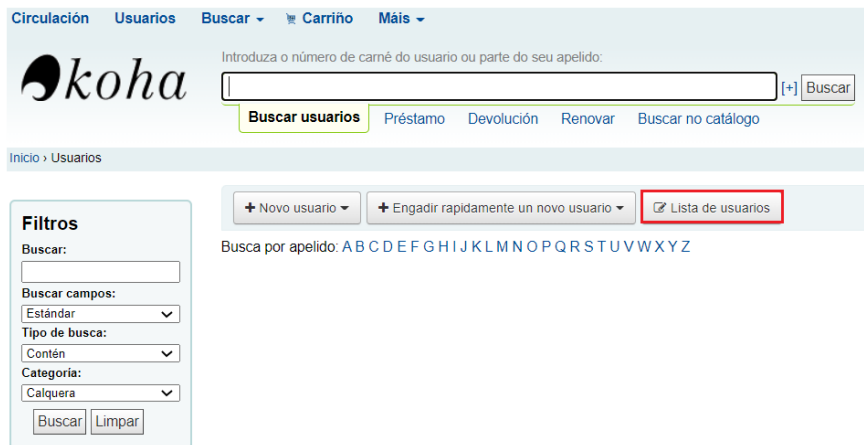

# **b) Dende Ferramentas**

1.- Preme no botón **Máis > Ferramentas** do menú superior da Intranet ou na opción **Ferramentas** do menú central da pantalla de inicio.

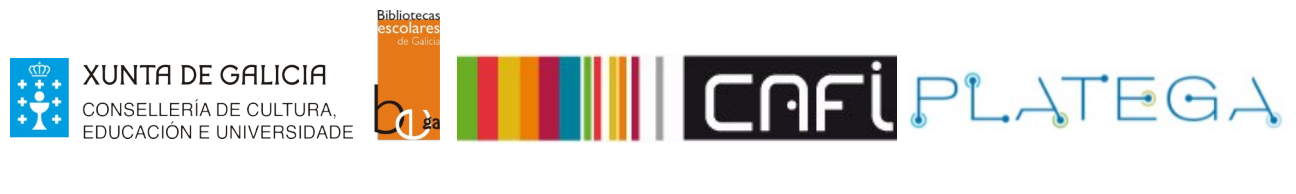

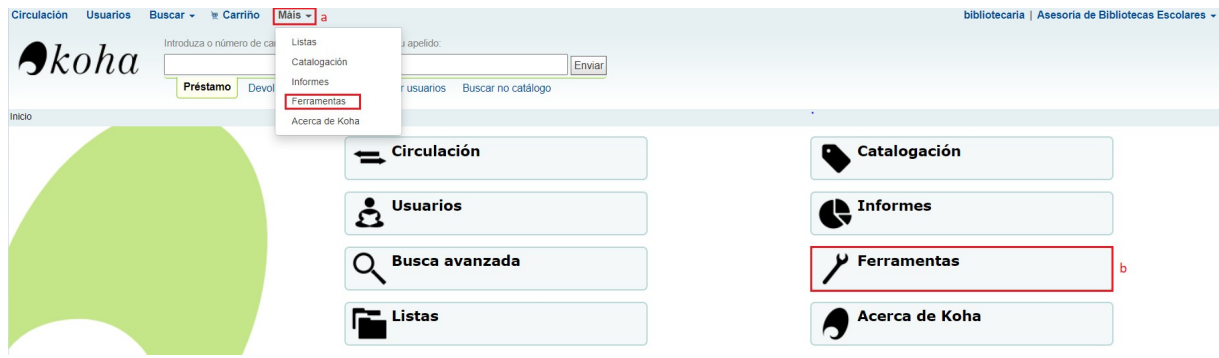

2.- Preme na opción **Lista de usuarias/os** do apartado "Usuarias/os e circulación"

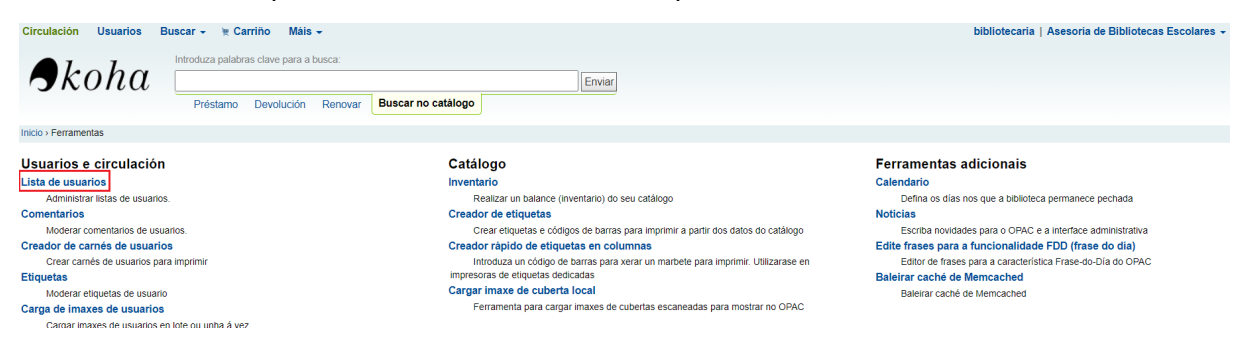

# **1.2 XESTIONAR LISTA**

### **a) Crear nova lista**

1.- Preme no botón **+Nova lista de usuario.**

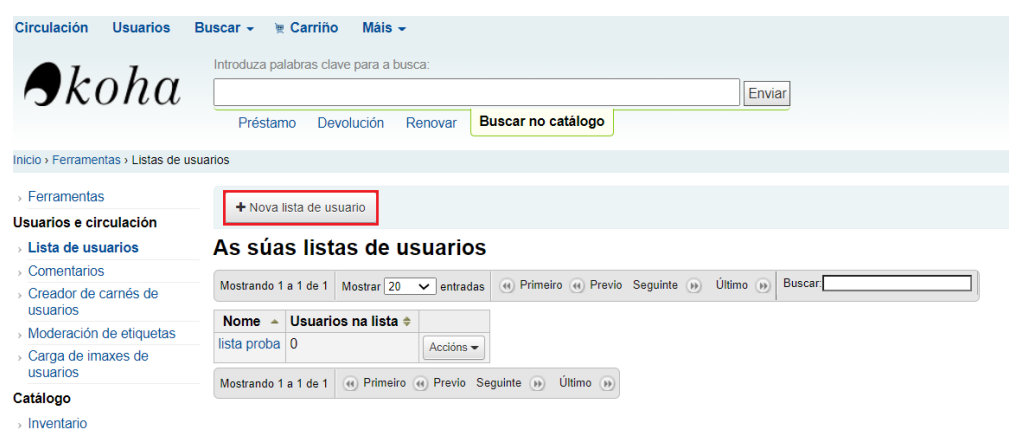

2.- Engade o nome da lista e preme **Gardar.**

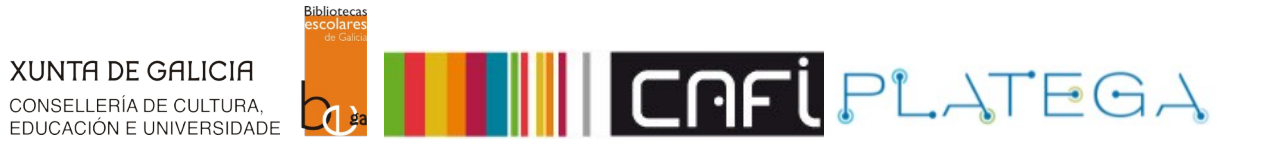

#### Nova lista de usuario

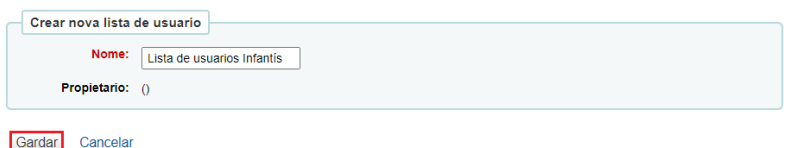

## 3.- Créase a lista e amósase a pantalla "**Engadir usuarios**"

#### Lista de usuarios Infantís

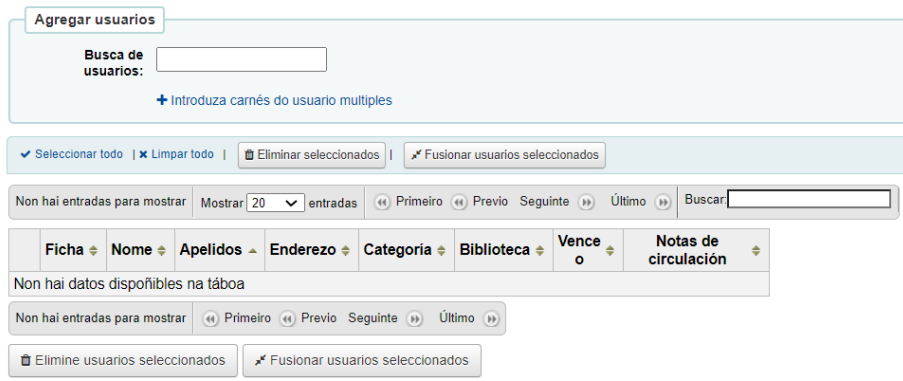

#### **b) Engadir usuarios á lista**

1.- Podes engadir usuarias/os a unha lista directamente despois de creala ou dende a pantalla "**Listas de usuarios**" co botón **Accións > Agregar usuarios**

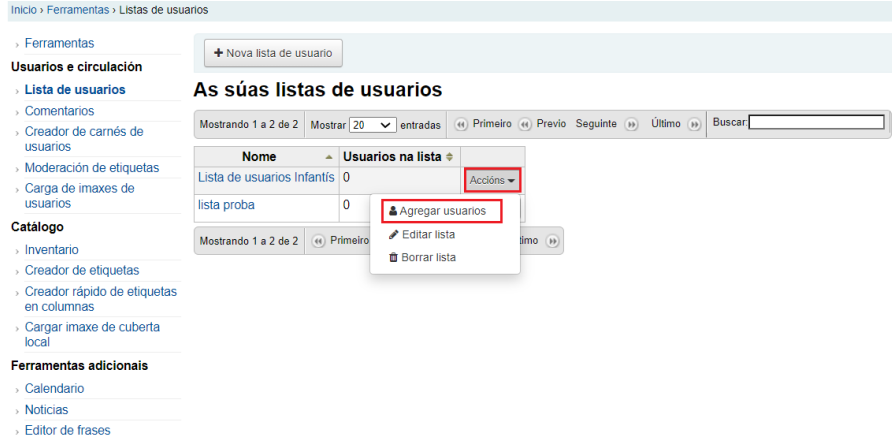

2.- Localiza a/o usuaria/o que queres engadir introducindo o número de carné ou parte do nome ou apelidos.

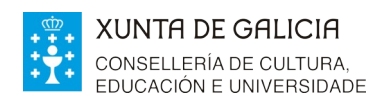

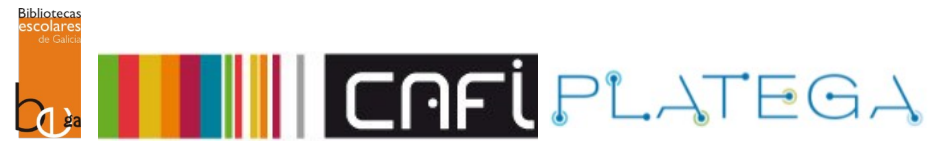

# Lista de usuarios Infantís

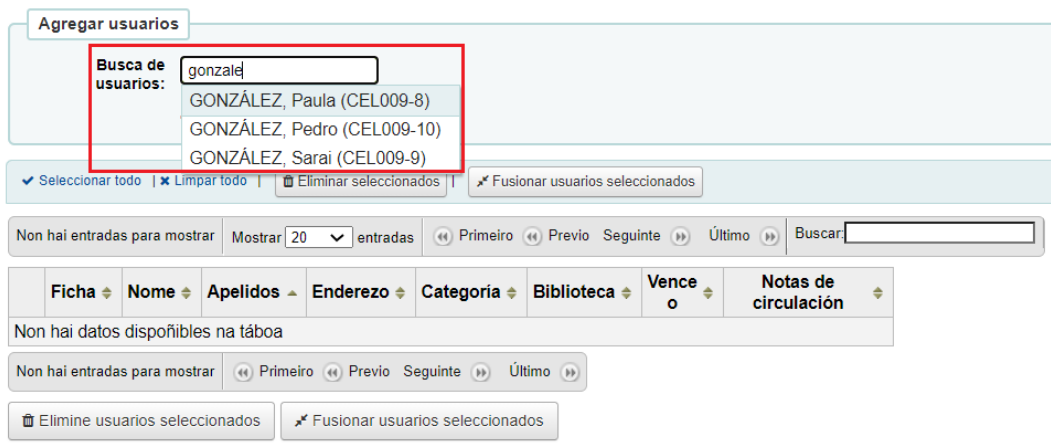

## Tamén podes **engadir varias/os usuarias/os á vez**:

1.- Premendo na opción **+ Introduza carné do usuario múltiples**.

#### Lista de usuarios Infantís

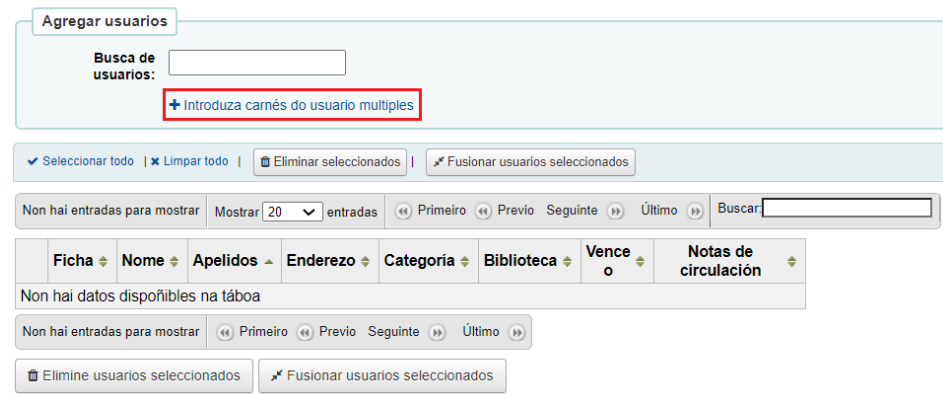

2.- Introducindo os números de carné das/os usuarias/os que queres engadir e premendo **Enviar** a continuación.

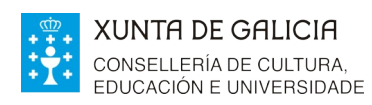

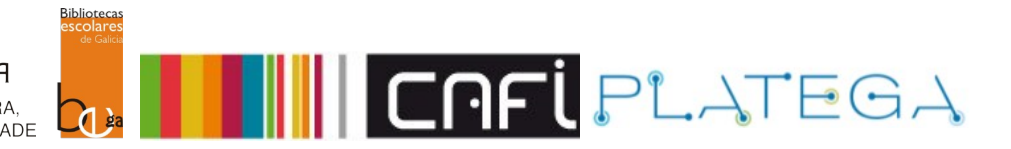

#### Lista de usuarios Infantís

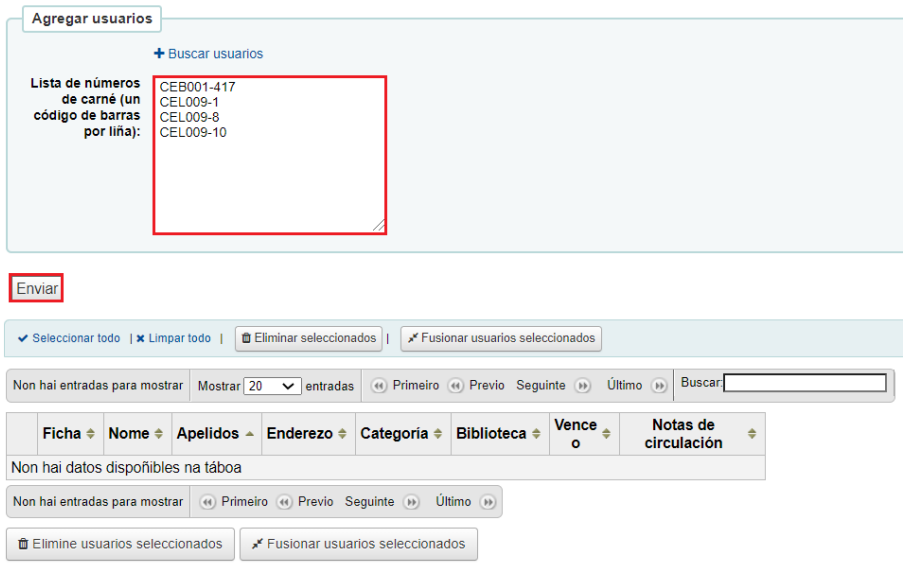

3.- O sistema engade á/s persoa/s usuaria/s á lista, amosándoas na parte inferior, organizadas nunha táboa.

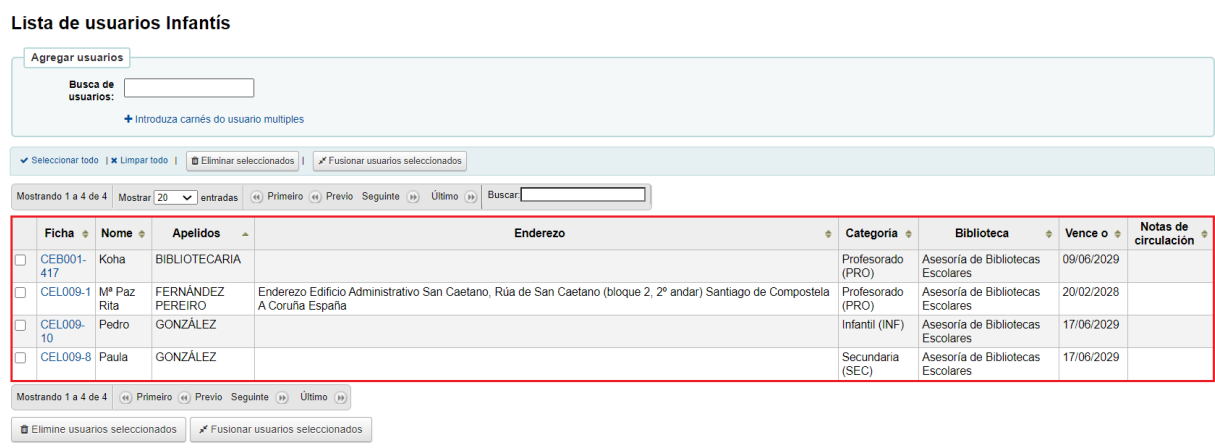

# **c) Editar lista**

1.- Accede á pantalla "**Lista de usuarias/os**", localiza a lista que queres editar e preme **Accións > Editar lista**

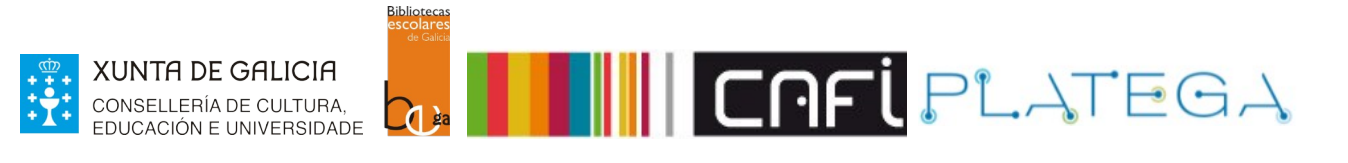

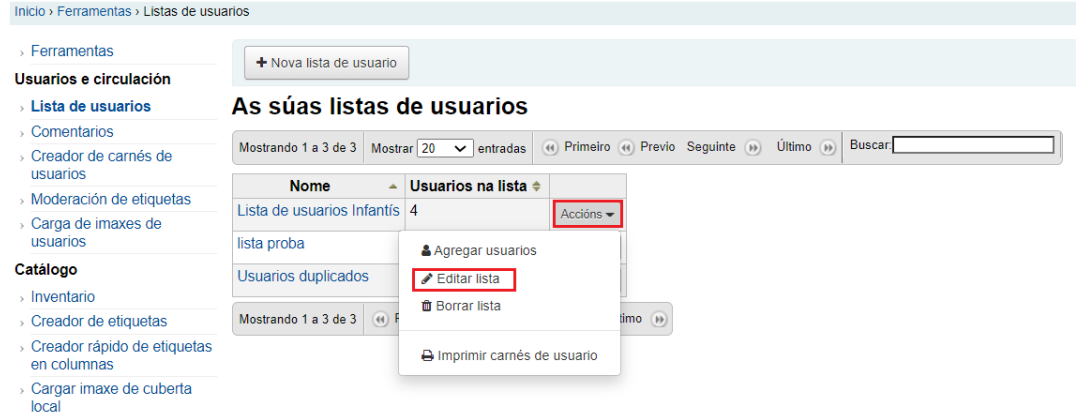

2.- Modifica o campo "**nome da lista**" e pulsar **Gardar** para que o sistema modifique o dato.

### Modificar lista de usuario

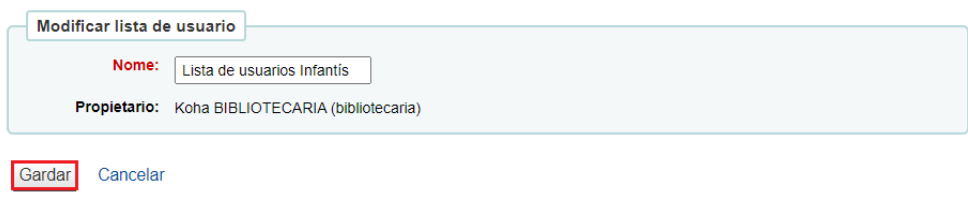

# **c) Borrar lista**

Para eliminar unha lista xa creada hai que seguir os seguintes pasos dende a pantalla "**Lista de usuarios**":

1.- Localiza a lista que se queres borrar e preme o botón **Accións > Borrar lista.**

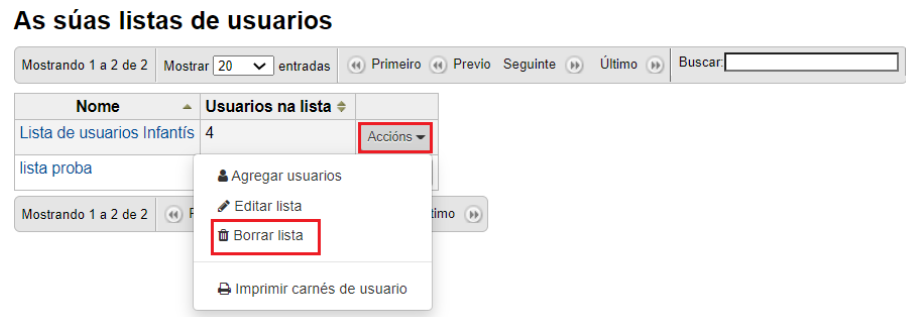

2.- Acepta a mensaxe de confirmación que aparece na pantalla.

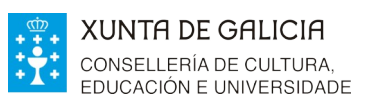

G.

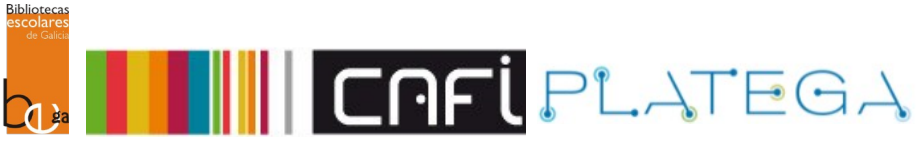

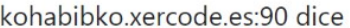

Está seguro de querer eliminar a lista Lista de usuarios Infantís?

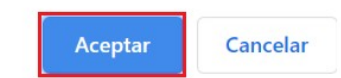

# **1.3 IMPRIMIR CARNÉS DE USUARIO A PARTIR DUNHA LISTA**

É posible imprimir os carnés das/os usuarias/os que conforman unha lista. Para iso:

1.- Na pantalla "**Listas de usuarios**" localiza a lista da que queres imprimir os carnés e preme **Accións > Imprimir carnés de usuario.**

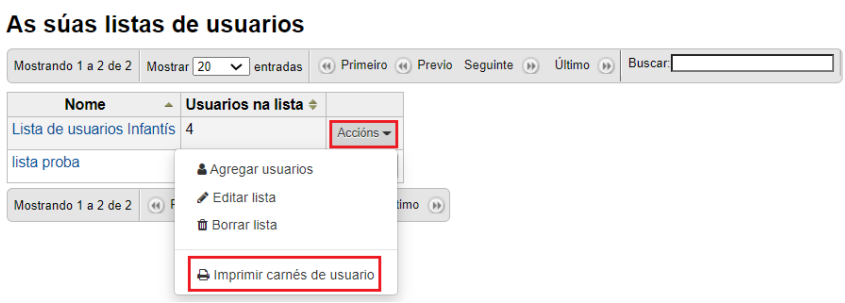

2.- Móstrase a ventá emerxente "Imprimir carnés de usuario". Establecer as características de configuración e pulsar **Exportar**

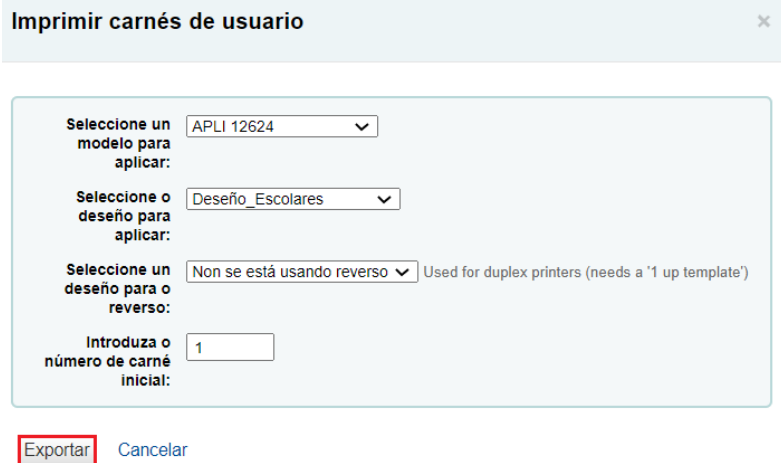

3.- Xérase un documento PDF. Preme sobre a ligazón para descargalo e poder imprimilo.

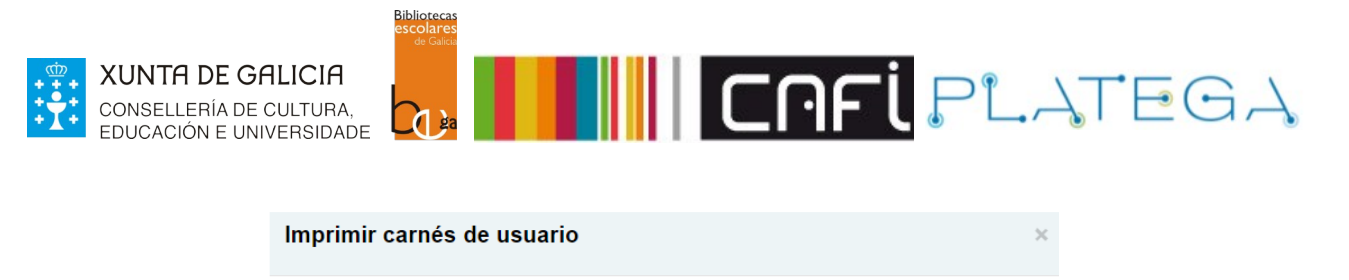

Prema nos seguintes enlaces para descargar os carnés da lista de usuarios. A label\_patronlist\_135.pdf

# **1.4 FUSIONAR FICHAS DE USUARIAS/OS**

Dende as listas pódense fusionar dúas ou máis fichas que estean duplicadas e combinalas nunha soa, mantendo no rexistro final a información de circulación de ambas fichas.

1.- Na pantalla "**Listas de usuarios**" accede á lista que contén as fichas duplicadas a fusionar e preme sobre ela para acceder ao seu detalle.

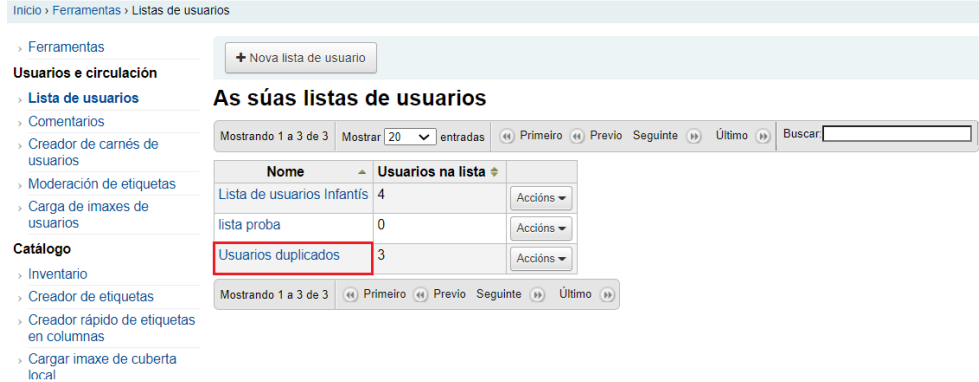

2.- Selecciona, marcando o check da esquerda, as fichas que queres combinar.

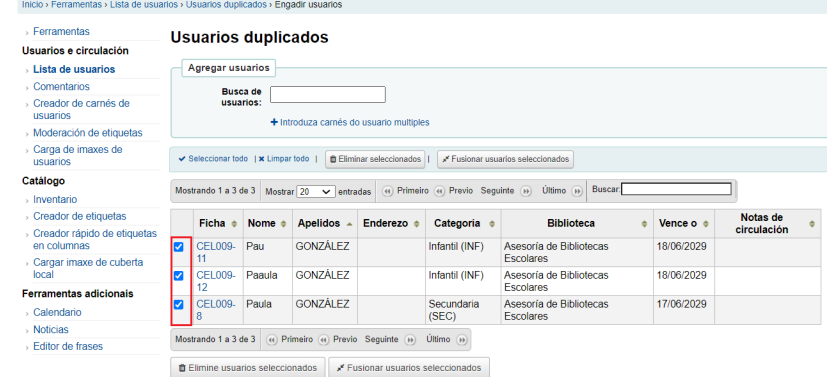

3.- Preme o botón **Fusionar usuarias/os seleccionadas/os.**

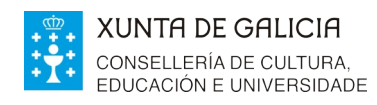

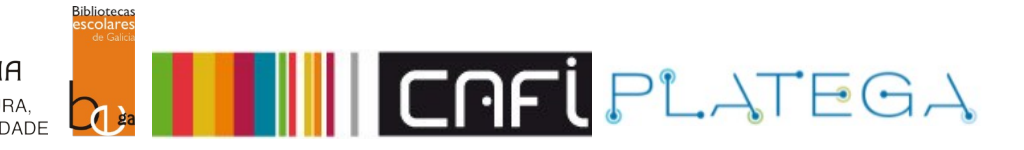

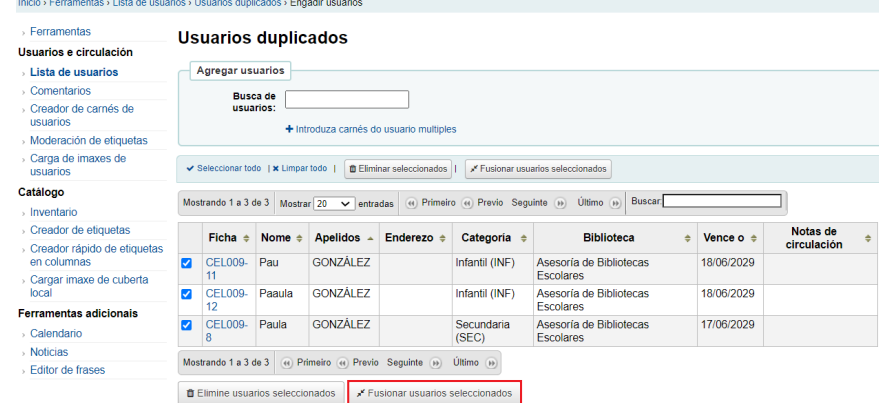

## 4.- Acepta a mensaxe de confirmación.

kohabibko.xercode.es:90 dice

Está seguro de querer fusionar os usuarios seleccionados?

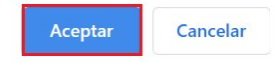

5.- Escolle a ficha á que se van a importar os datos de circulación dos outros rexistros (as outras fichas eliminaranse).

#### **Fusionar rexistros de usuarios**

Seleccione o usuario a gardar. Os datos dos outros usuarios serán transferidos a este rexistro de usuario e os outros rexistros serán eliminados.

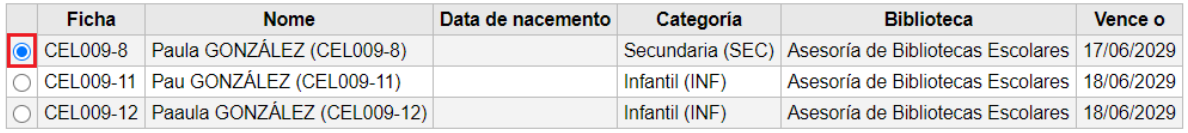

**Fusionar usuarios** 

#### 6.- Pulsar o botón **Fusionar usuarios.**

#### **Fusionar rexistros de usuarios**

Seleccione o usuario a gardar. Os datos dos outros usuarios serán transferidos a este rexistro de usuario e os outros rexistros serán eliminados.

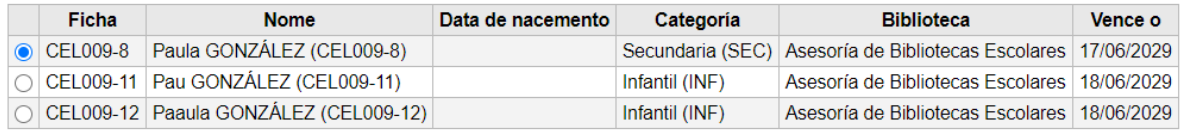

**Fusionar usuarios** 

# 7.- Amósase unha mensaxe de confirmación cos datos da fusión.

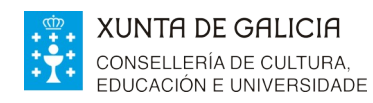

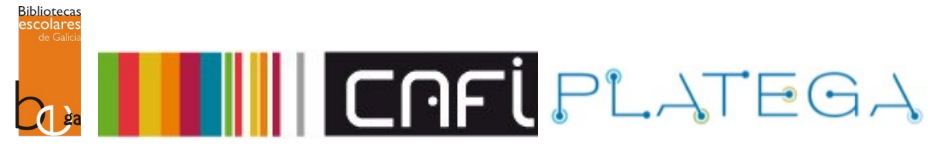

**Fusionar rexistros de usuarios Resultados** Os rexistros de usuario fusionaronse Paula GONZÁLEZ (CEL009-8) Pau GONZÁLEZ (CEL009-11) Paaula GONZÁLEZ (CEL009-12) Ver rexistro de usuario

# **2.- BUSCA E RECUPERACIÓN DE FICHAS DE USUARIAS/OS**

# **2.1 BUSCA**

Koha permite buscar e recuperar as fichas dos usuarios existentes en Koha para levar a cabo distintas xestións: realizarlles un préstamo, modificar a súa ficha, consultar os seus datos, etc..

Esta recuperación pode facerse de dúas formas diferentes:

# **a) Dende a pantalla de Inicio**

1.- Dende a pantalla de inicio da Intranet, preme na opción **Buscar usuarias/os** da caixa superior.

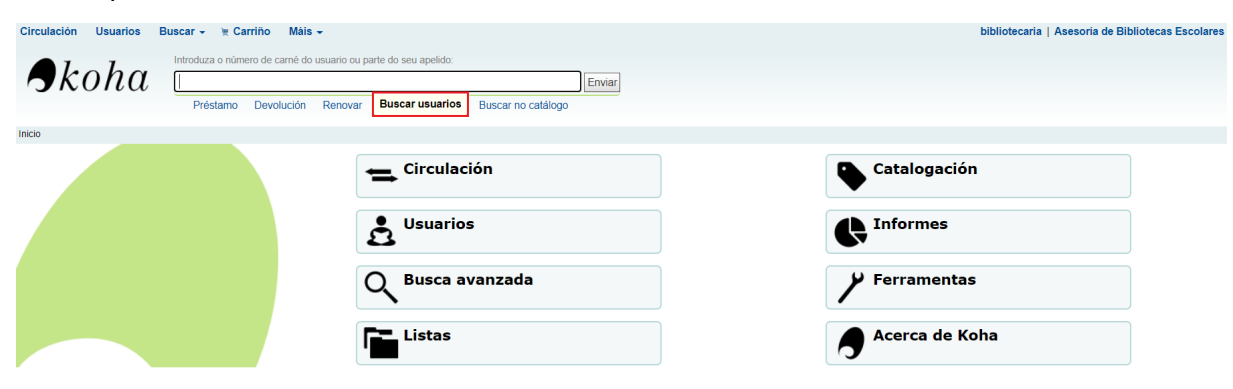

2.- Introduce nome, apelidos ou número de carné e preme o botón **Enviar**.

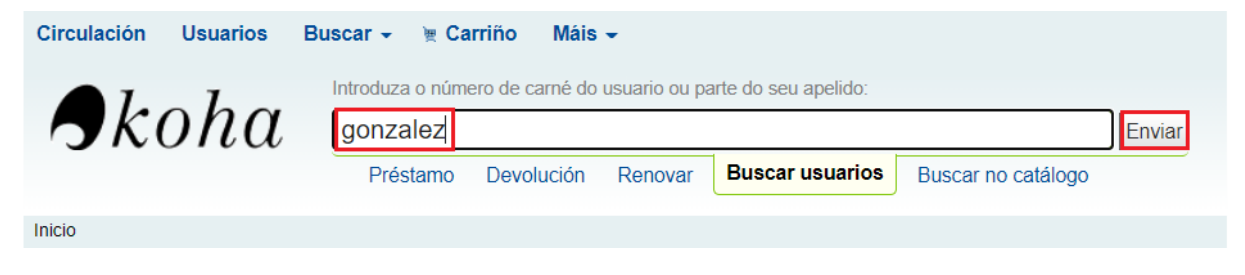

# **b) Dende o módulo de usuarios**

1.- Accede ao módulo de usuarias/os premendo na opción do menú superior ou do menú central da pantalla de inicio.

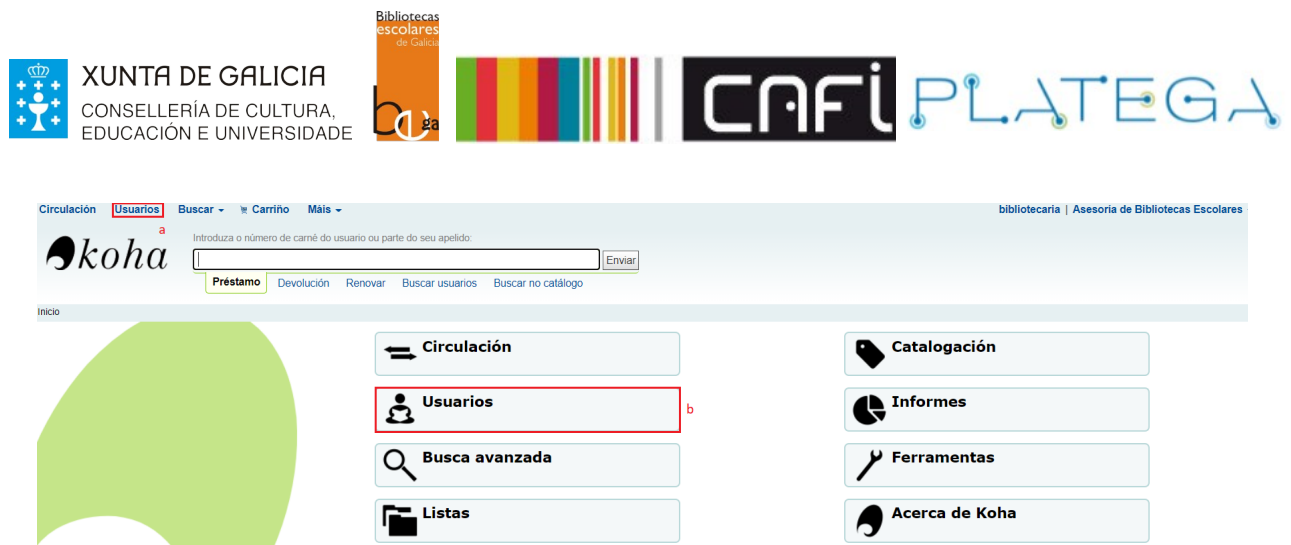

2.- Configurar a busca que queres realizar, configurando os filtros do lado esquerdo da pantalla.

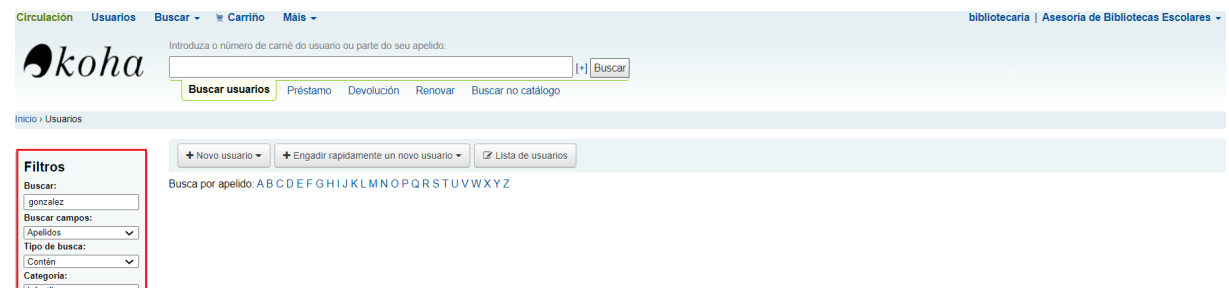

# 3.- Preme o botón **Buscar.**

Buscar Limpar

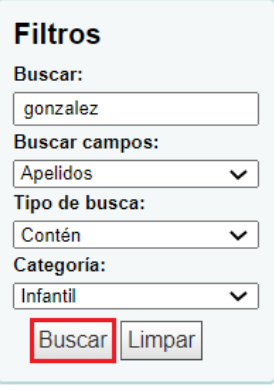

# **2.2 RESULTADOS DA BUSCA**

En ambos casos, os resultados atopados amosaranse nunha táboa.

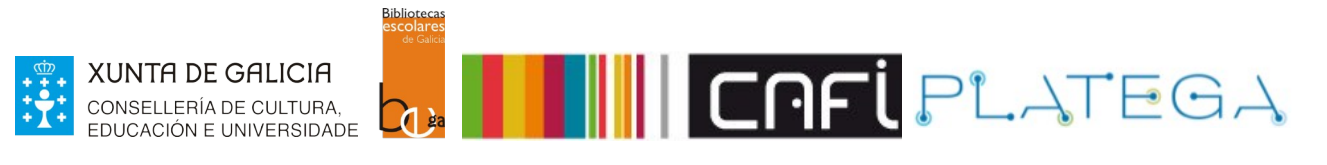

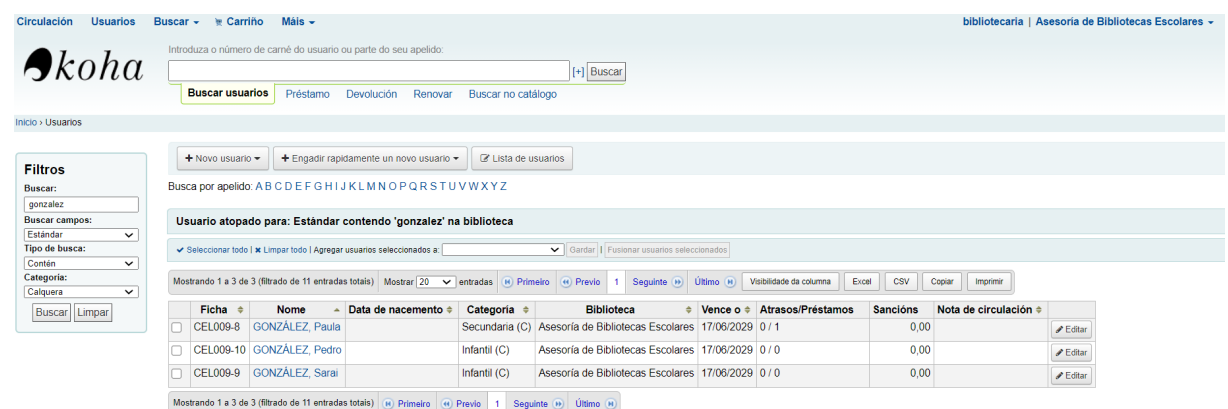

# Para acceder á ficha dunha/dun usuaria/o, preme sobre o seu nome e apelidos.

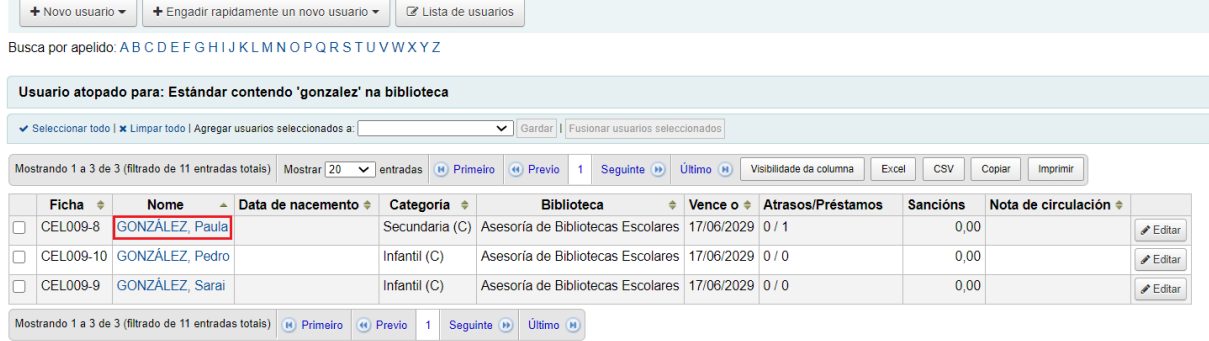

# O sistema accederá á ficha e amosará o seu detalle.

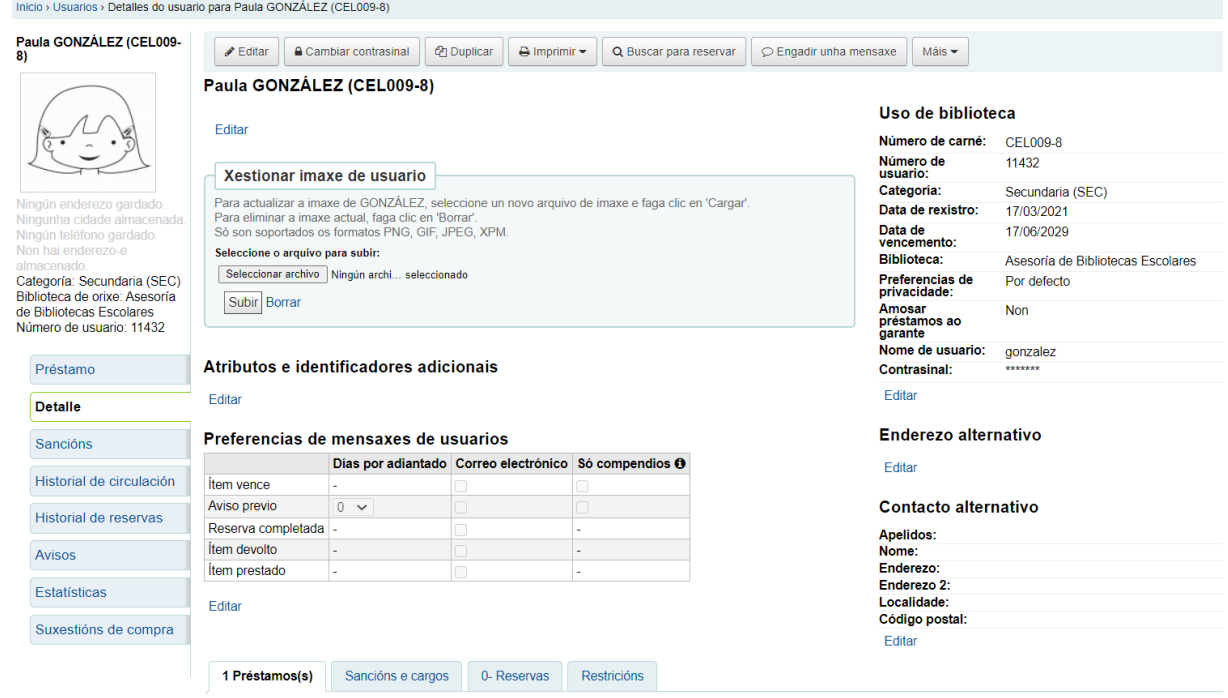